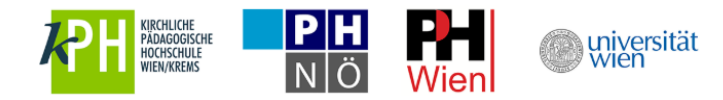

Anleitung zur Registrierung mit u:account:

Mitarbeiter\*innen, Lehrende und Studierende der Universität Wien

- 1. [u:space Login mit Ihrem u:account](#page-1-0) (UserID und Passwort) unter https://uspace.univie.ac.at/web/schulpraxis
- 2. [Mentor\\*innenprofil ausfüllen:](#page-3-0)
	- 2.1. Persönliche Daten angeben
	- 2.2. Auswählen der Institution
	- 2.3. Hochladen der Dokumente
	- 2.4. Speichern und Logout
- 3. [Aktuelle Informationen am Info-Board](#page-5-0)
- 4. [Wiedereinstieg in u:space](#page-6-0)
- 5. [Weitere Services in u:space nutzen](#page-8-0)

Eine detaillierte Schritt-für-Schritt-Anleitung mit Screenshots finden Sie auf den nächsten Seiten.

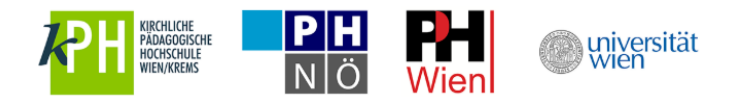

# <span id="page-1-0"></span>**1. u:space Login mit Ihrem u:account unter<https://uspace.univie.ac.at/web/schulpraxis>**

Rufen Sie die Schulpraxis-Startseite unte[r https://uspace.univie.ac.at/web/schulpraxis](https://uspace.univie.ac.at/web/schulpraxis) auf und loggen Sie sich rechts oben mit Ihrem u:account ein.

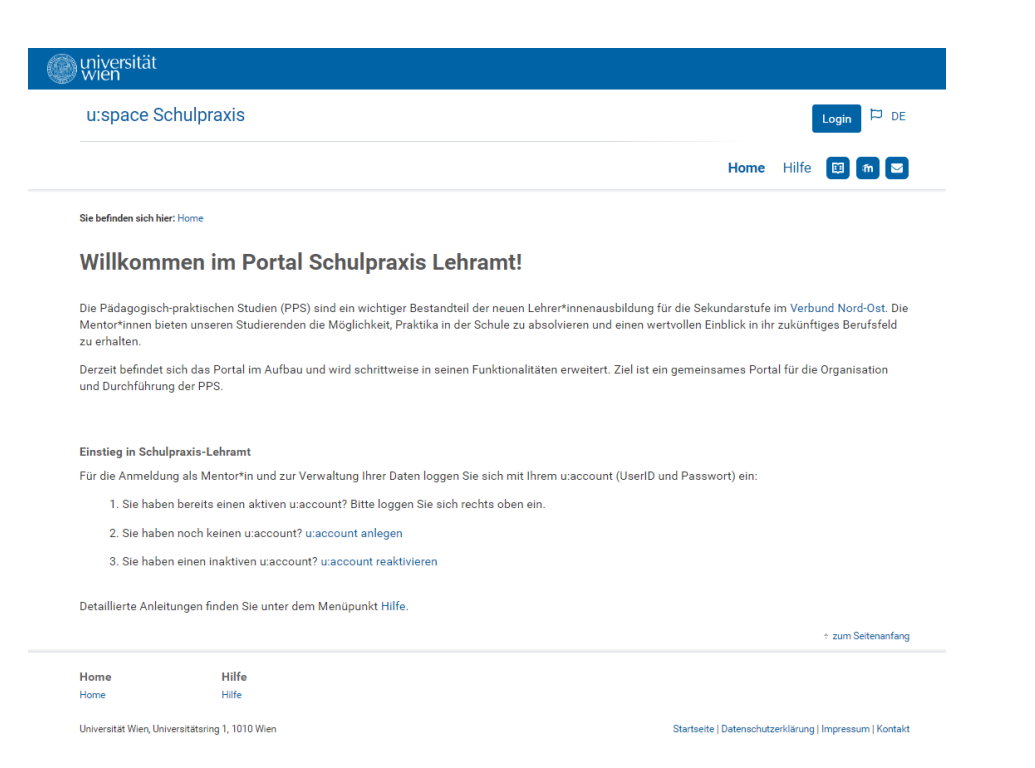

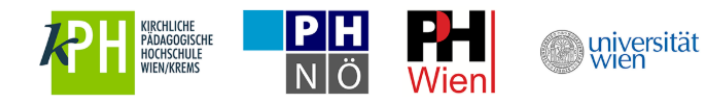

Über den Link "Eingabe der Profildaten" kommen Sie zur Registrierung für Mentor\*innen.

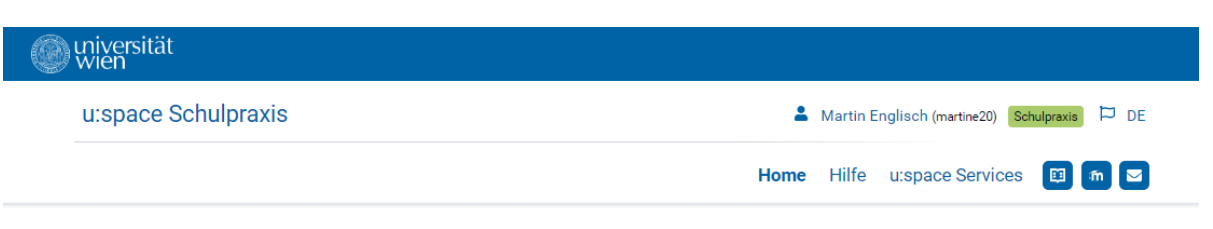

Sie befinden sich hier: Home

### **Willkommen im Portal Schulpraxis Lehramt!**

Die Pädagogisch-praktischen Studien (PPS) sind ein wichtiger Bestandteil der neuen Lehrer\*innenausbildung für die Sekundarstufe im Verbund Nord-Ost. Die Mentor\*innen bieten unseren Studierenden die Möglichkeit, Praktika in der Schule zu absolvieren und einen wertvollen Einblick in ihr zukünftiges Berufsfeld zu erhalten.

Derzeit befindet sich das Portal im Aufbau und wird schrittweise in seinen Funktionalitäten erweitert. Ziel ist ein gemeinsames Portal für die Organisation und Durchführung der PPS.

### 1. Registrierung

Der erste Schritt zum Aufbau des Portals ist die Registrierung der Mentor\*innen im Mentor\*innenprofil: Füllen Sie alle gekennzeichneten Pflichtfelder\* aus und speichern Sie die Daten.

#### Eingabe der Profildaten

2. Freischaltung

Im Anschluss an die Überprüfung Ihrer Angaben durch die für Sie zuständige Bildungseinrichtung erfolgt die Freischaltung. Über die Freigabe Ihres Datensatzes werden Sie per E-Mail informiert.

# zum Seitenanfang

Hilfe u:space Services Home Hilfe Home u:space Services

Universität Wien, Universitätsring 1, 1010 Wien

Startseite | Datenschutzerklärung | Impressum | Kontakt

<span id="page-3-0"></span>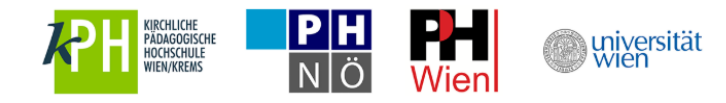

## **2. Mentor\*innenprofil ausfüllen**

Füllen Sie nun das Profil aus und speichern Sie es, um die Registrierung als Mentor\*in abzuschließen.

Bitte beachten Sie, dass Mentor\*innen aus AHS und BHS administrativ der Universität Wien zugeordnet sind. Wählen Sie in diesem Fall als Institution bitte "Universität Wien".

Als Kursteilnehmer\*in wählen Sie als Institution "Mentoringkurs".

Als NMS-Mentor\*in wählen Sie bitte jene Institution für die Sie von der Bildungsdirektion ernannt wurden (KPH, PH Niederösterreich, PH Wien).

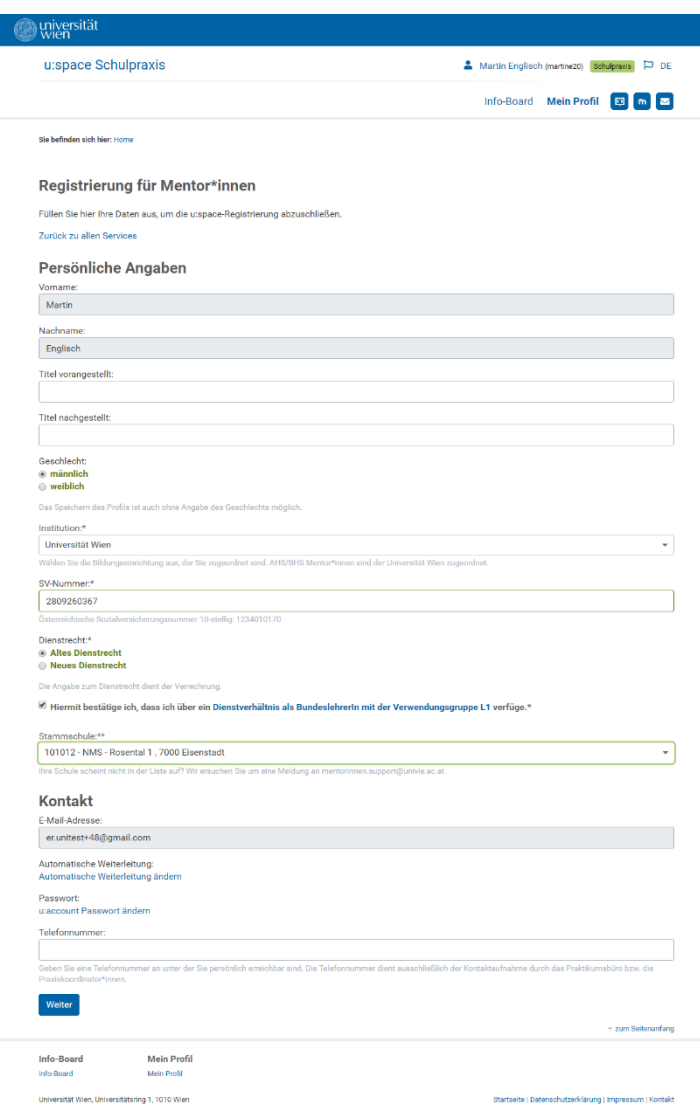

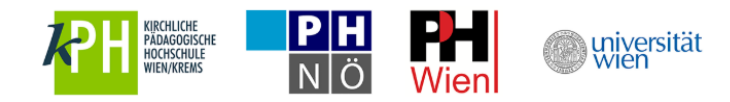

Laden Sie nur Ausbildungsdokumente hoch, welche die Ausbildung zum/zur Mentor\*in in Pädagogisch-praktischen Studien (PPS) betreffen. Abschlusszeugnisse der Lehramtsausbildung werden hier nicht benötigt. Sollten Sie sich erst in Ausbildung befinden, können Sie die Dokumente nach Ausbildungsabschluss hier nachträglich hochladen.

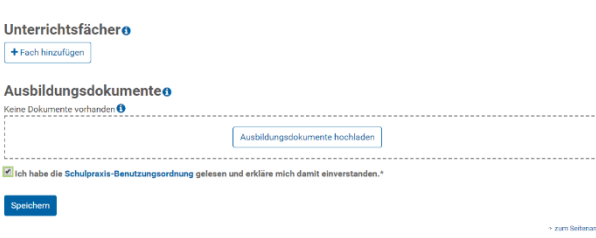

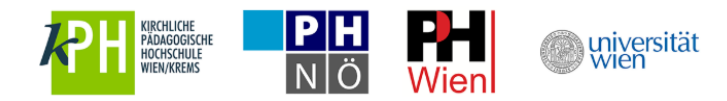

## <span id="page-5-0"></span>**3. Aktuelle Informationen am Info-Board**

Aktuelle und hilfreiche Informationen zu Schulpraxis Lehramt finden Sie am Info-Board in u:space.

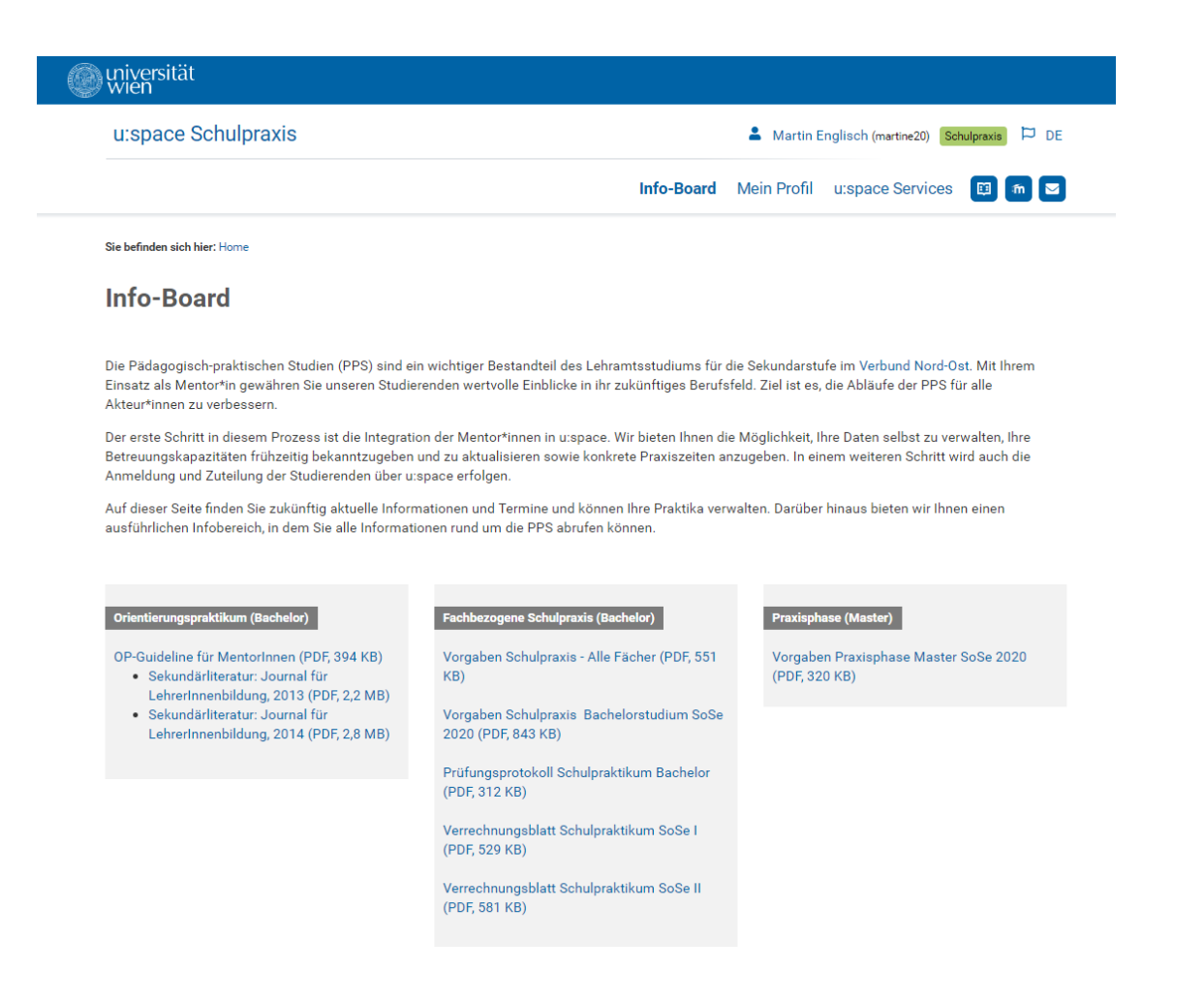

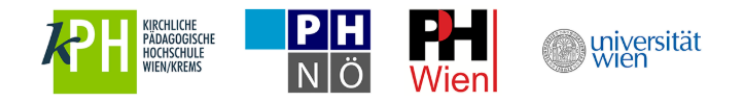

## <span id="page-6-0"></span>**4. Wiedereinstieg in u:space**

И.

Sie können jederzeit in u:space einsteigen, um beispielsweise Ihr Mentor\*innenprofil zu aktualisieren oder aktuelle Neuigkeiten am Info-Board nachzulesen. Für den Wiedereinstieg nutzen Sie bitte entweder die allgemeine u:space-Startseite unter [https://uspace.univie.ac.at](https://uspace.univie.ac.at/) oder die Schulpraxis-Startseite unter<https://uspace.univie.ac.at/web/schulpraxis>.

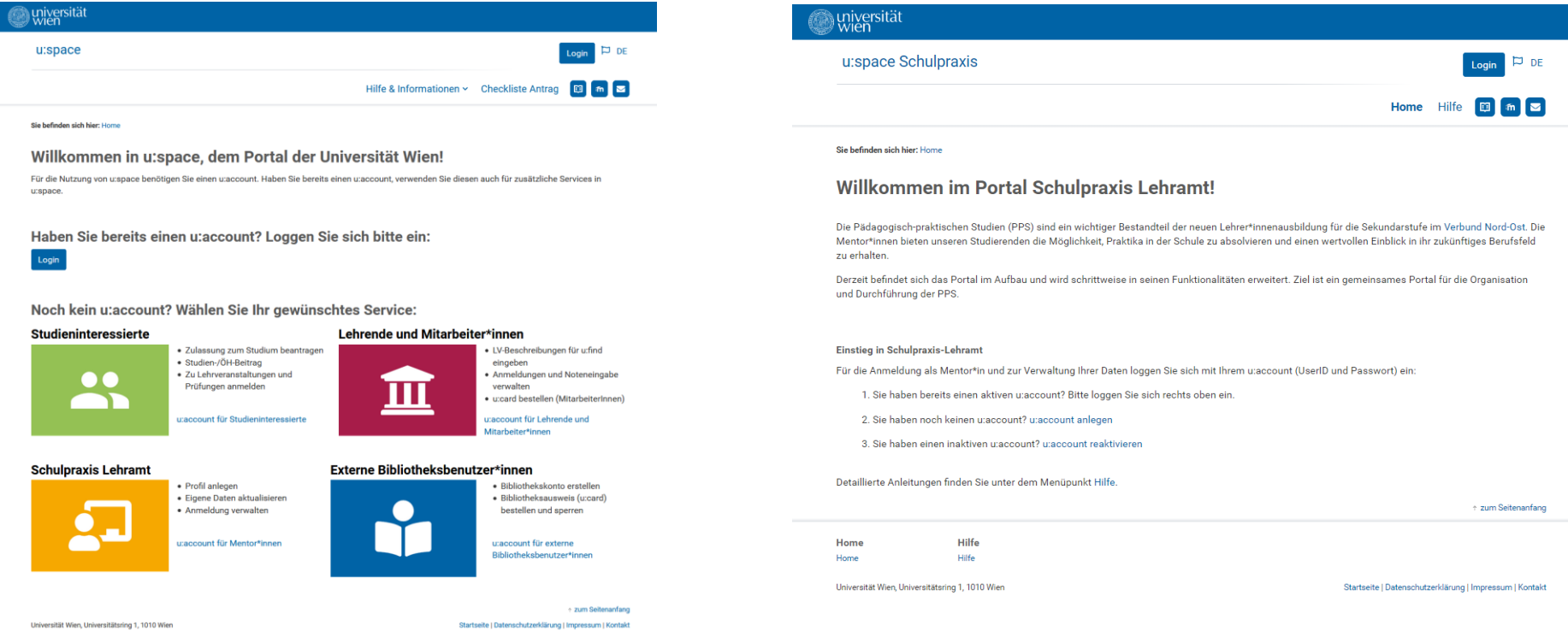

Bitte beachten Sie, dass Sie in beiden Fällen für den Einstieg Ihren u:account, bestehend aus UserID und Passwort, benötigen.

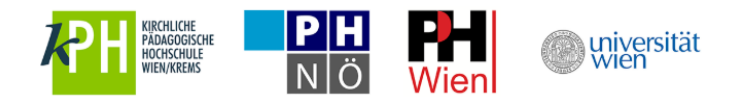

Über den Link "Eingabe der Profildaten" kommen Sie zu Ihrem Mentor\*innenprofil und zum Info-Board.

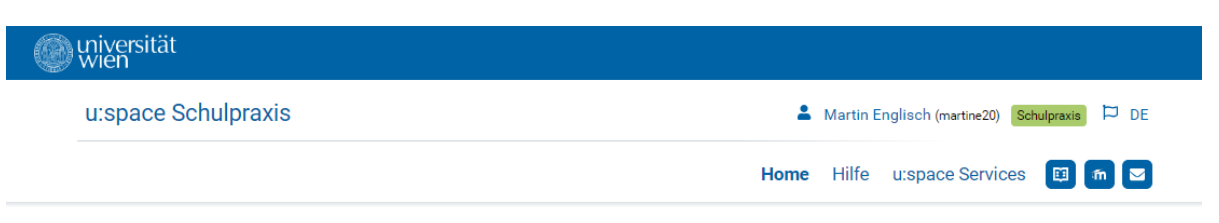

Sie befinden sich hier: Home

### **Willkommen im Portal Schulpraxis Lehramt!**

Die Pädagogisch-praktischen Studien (PPS) sind ein wichtiger Bestandteil der neuen Lehrer\*innenausbildung für die Sekundarstufe im Verbund Nord-Ost. Die Mentor\*innen bieten unseren Studierenden die Möglichkeit, Praktika in der Schule zu absolvieren und einen wertvollen Einblick in ihr zukünftiges Berufsfeld zu erhalten.

Derzeit befindet sich das Portal im Aufbau und wird schrittweise in seinen Funktionalitäten erweitert. Ziel ist ein gemeinsames Portal für die Organisation und Durchführung der PPS.

### 1. Registrierung

Der erste Schritt zum Aufbau des Portals ist die Registrierung der Mentor\*innen im Mentor\*innenprofil: Füllen Sie alle gekennzeichneten Pflichtfelder\* aus und speichern Sie die Daten.

#### Eingabe der Profildaten

2. Freischaltung

Im Anschluss an die Überprüfung Ihrer Angaben durch die für Sie zuständige Bildungseinrichtung erfolgt die Freischaltung. Über die Freigabe Ihres Datensatzes werden Sie per E-Mail informiert.

# zum Seitenanfang

Hilfe u:space Services Home Hilfe Home u:space Services

Universität Wien, Universitätsring 1, 1010 Wien

Startseite | Datenschutzerklärung | Impressum | Kontakt

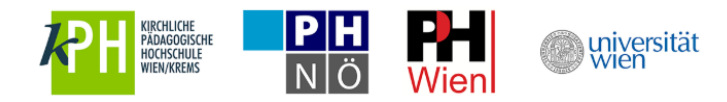

# <span id="page-8-0"></span>**5. Weitere Services in u:space nutzen**

Um weitere Services in u:space zu verwenden, nutzen Sie bitte den Menüpunkt "u:space Services".

Möchten Sie beispielsweise an der Universität Wien zu studieren, wählen Sie bitte das Service "Studium" aus und führen Sie die Registrierung durch. Sie benötigen hierfür keinen neuen u:account.

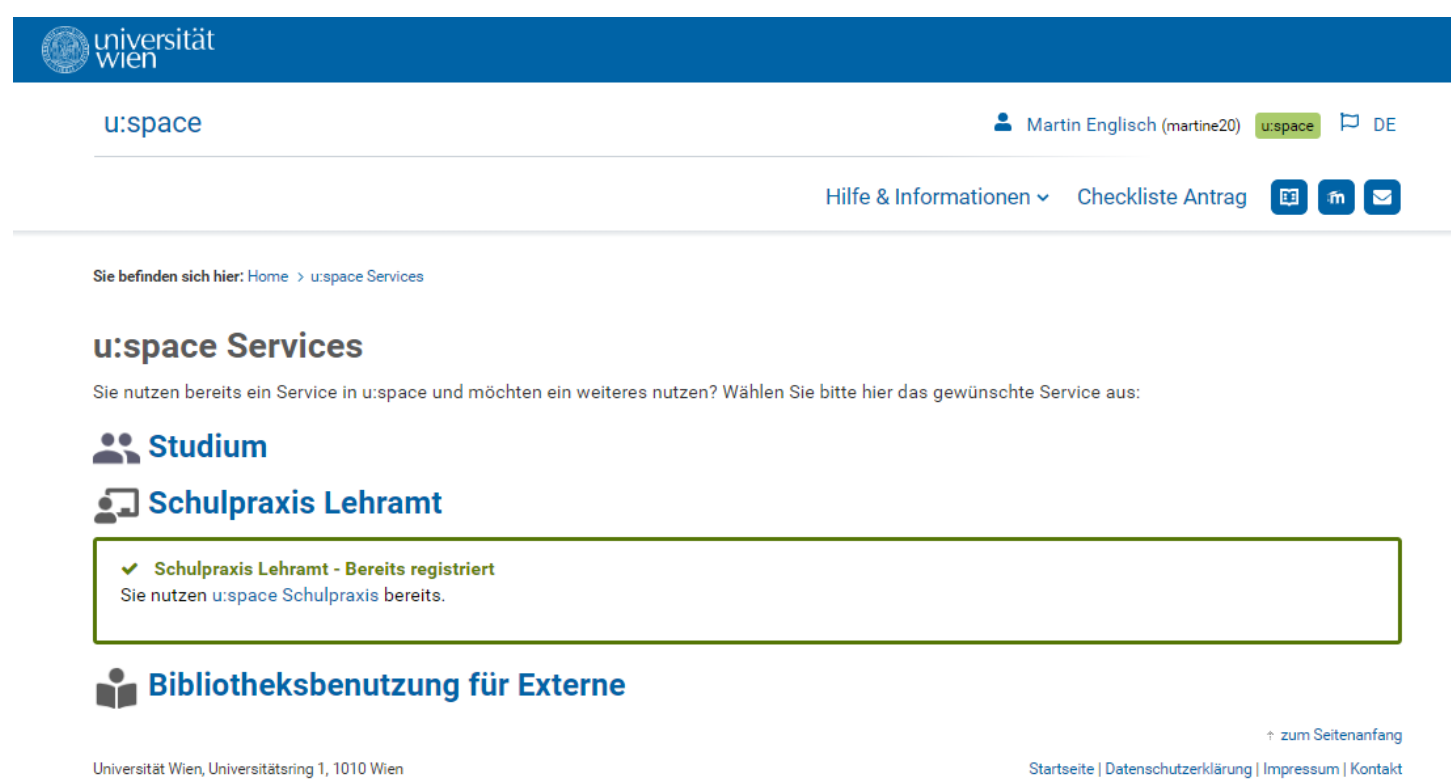